# Общие вопросы

- [Описание](#page-0-0)
- [Работа с обращениями](#page-0-1)
	- [Описание](#page-0-2)
	- [Фильтры](#page-1-0)
		- [По номеру обращения \(из колонки «Номер»\)](#page-1-1)
		- [По логину пользователя \(в колонке «Покупатель»\)](#page-3-0)
		- [По состоянию: новые или без ответа](#page-4-0)
		- [По дате написания \(колонка «Дата»\)](#page-5-0)
	- [Прочитать](#page-7-0)
	- [Ответить](#page-7-1)
	- [Закрыть переписку](#page-9-0)

Расположение в админке: Шапка админки > Тех. поддержка > По заказам

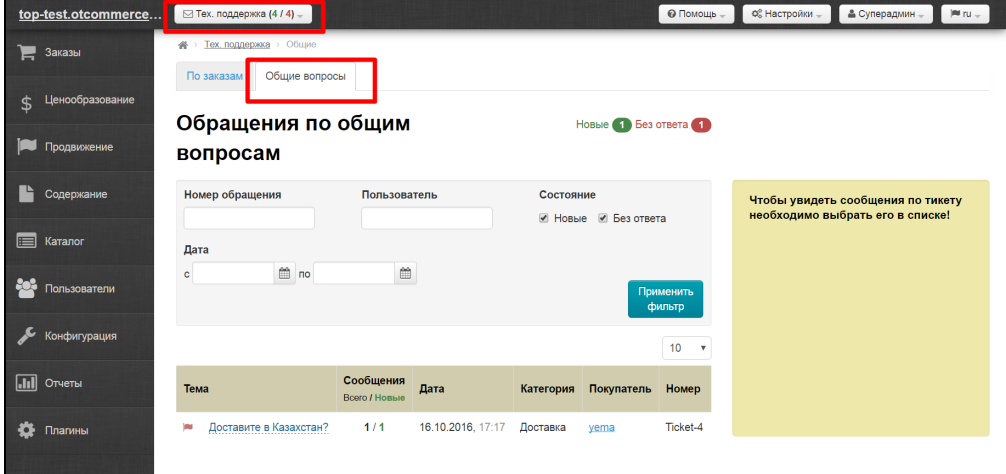

# <span id="page-0-0"></span>Описание

Когда у покупателя возникает вопрос по оплате, выбору товара или доставке, он пишет обращение в Службу Поддержки и, если им НЕ выбран номер заказа, оно попадает в раздел «Обращения по общим вопросам». Уведомление о новых обращениях выглядит так:

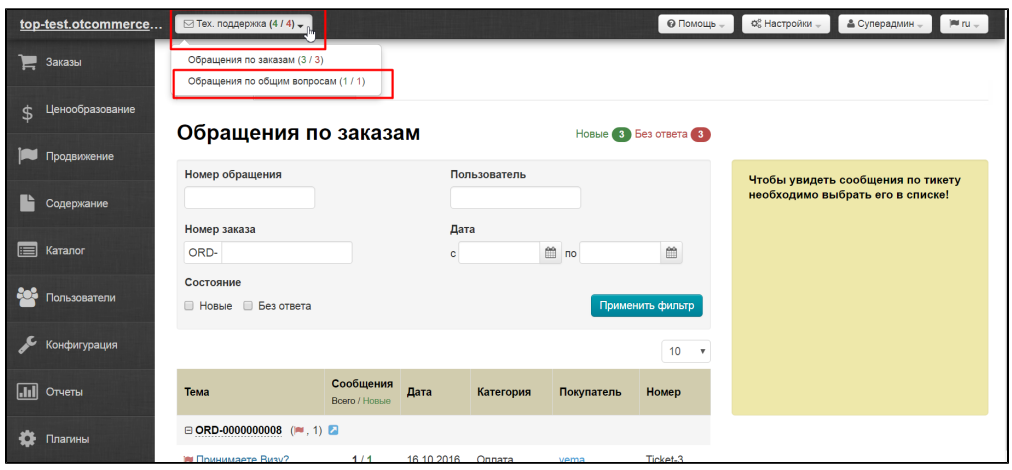

# <span id="page-0-1"></span>Работа с обращениями

#### <span id="page-0-2"></span>Описание

Раздел работы с сообщениями от пользователей имеет три блока: фильтры, список сообщений и переписка.

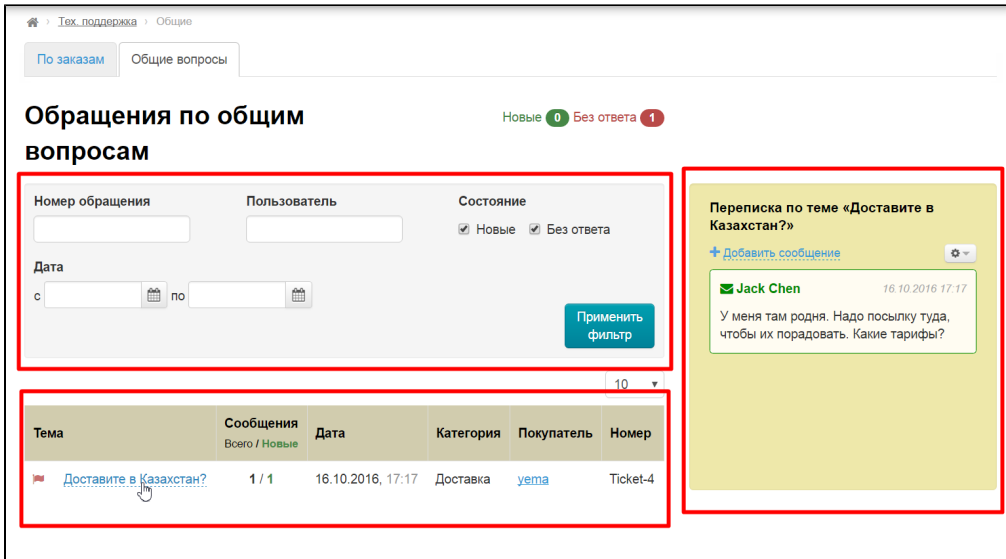

Из таблицы с сообщениями мы можем узнать следующие данные:

- Тема сообщения
- Сколько сообщений в переписке (всего и новых)
- Дата и время написания последнего сообщения
- К какой категории относится вопрос.
- Логин покупателя (при клике откроется его профиль в админке)
- Номер сообщения

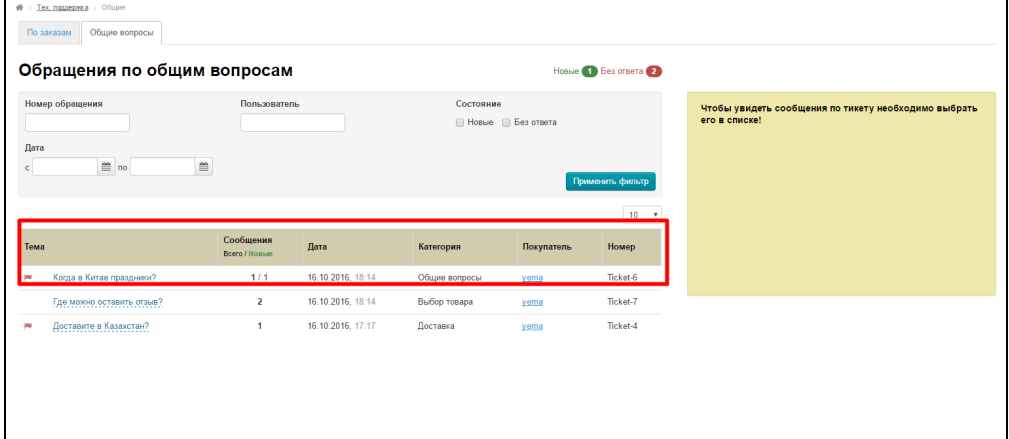

#### <span id="page-1-0"></span>Фильтры

Есть несколько вариантов найти нужное обращение:

### <span id="page-1-1"></span>По номеру обращения (из колонки «Номер»)

Вводим номер обращения в соответствующее поле:

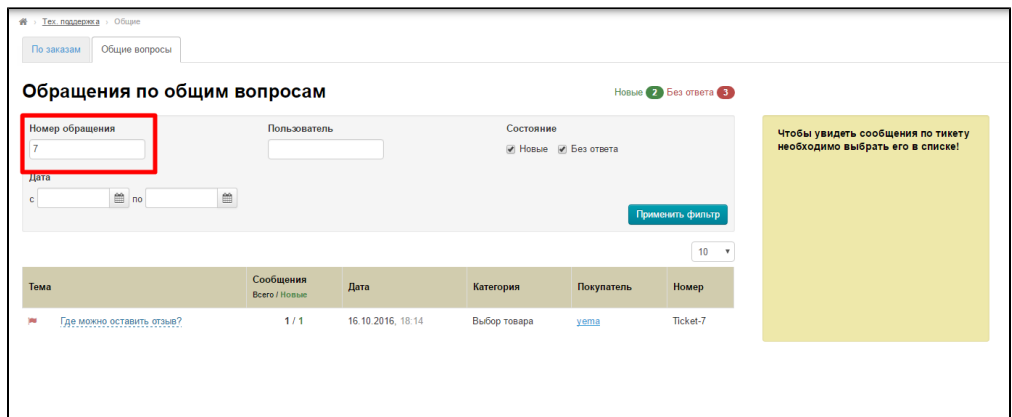

#### Нажимаем на кнопку «Применить фильтр»:

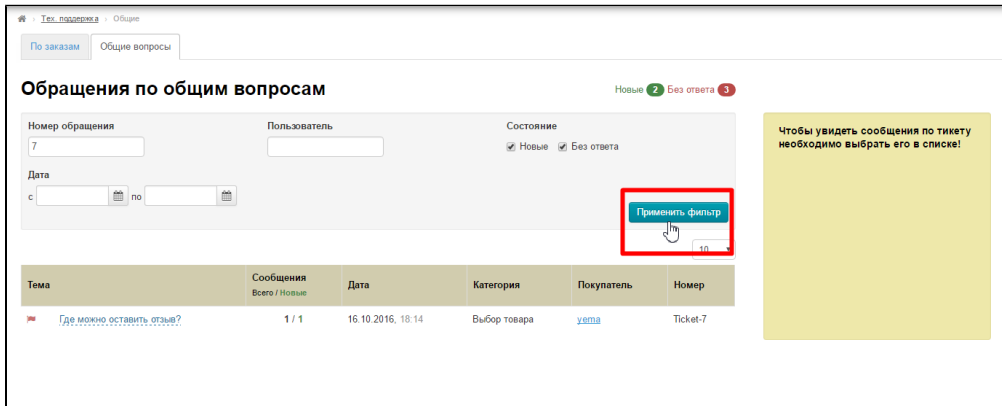

#### И видим результат работы фильтра:

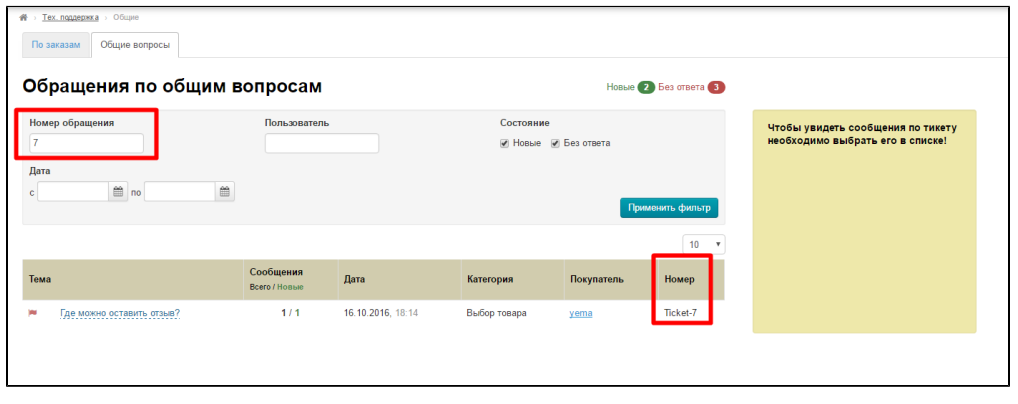

Если указанного номера обращения нем, можно поискать по другому фильтру или по другому значению.

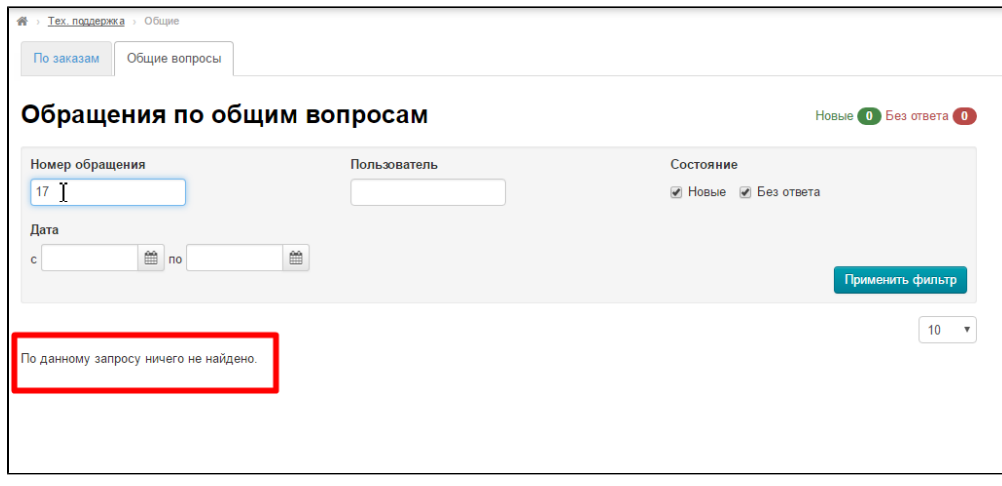

### <span id="page-3-0"></span>По логину пользователя (в колонке «Покупатель»)

Вводим логин пользователя в соответствующее поле:

 $\blacksquare$ 

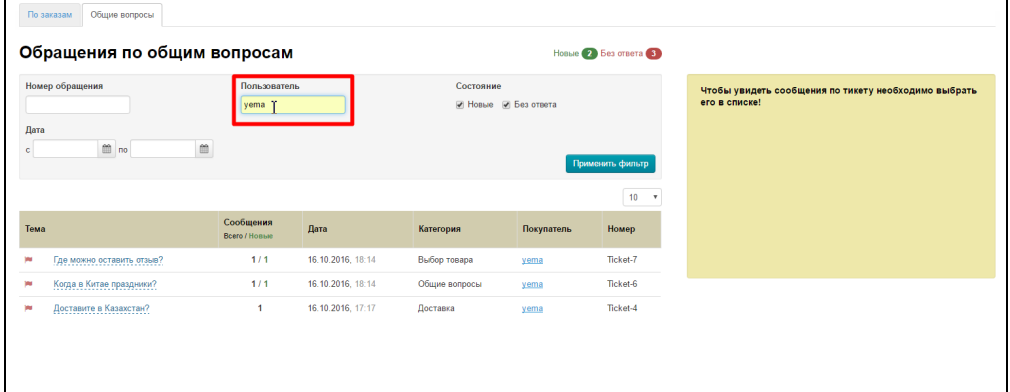

Нажимаем на кнопку «Применить фильтр»:

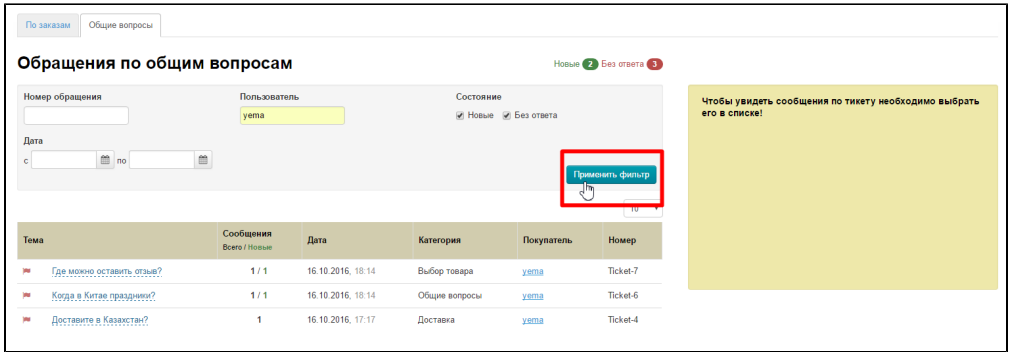

И видим результат работы фильтра:

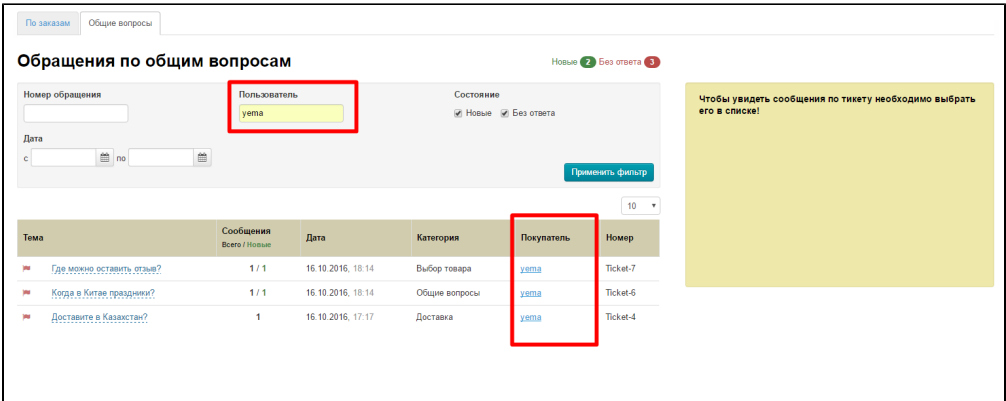

## <span id="page-4-0"></span>По состоянию: новые или без ответа

Кликом мышки ставим или снимаем галочки с нужной настройки:

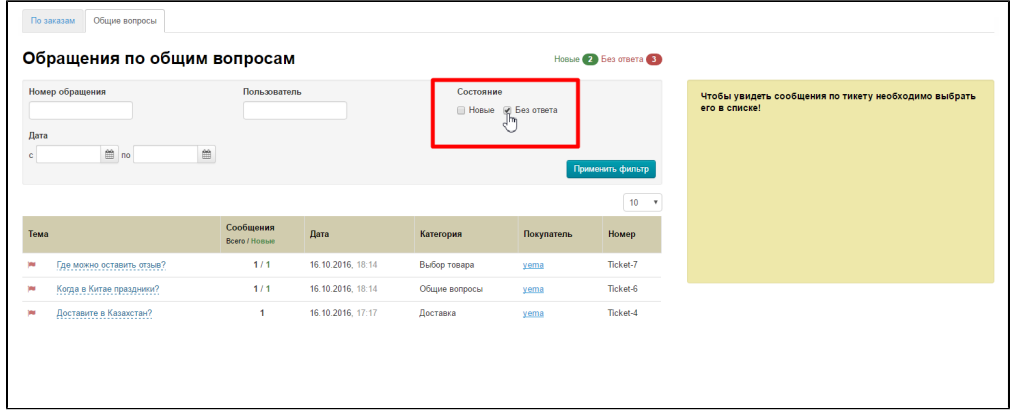

#### Нажимаем на кнопку «Применить фильтр»:

 $\mathbf{r}$ 

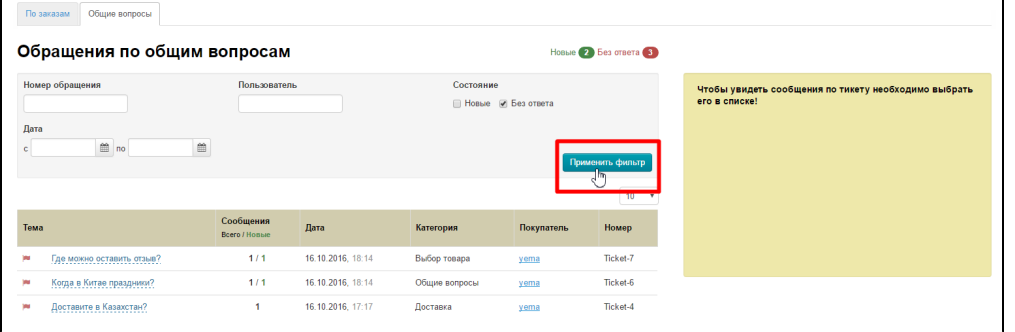

И видим результат работы фильтра:

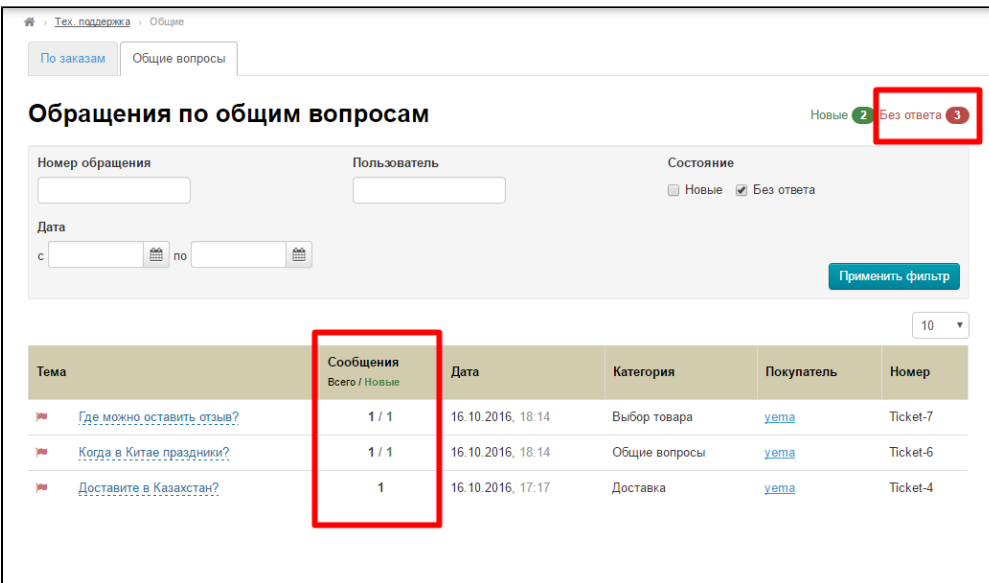

# <span id="page-5-0"></span>По дате написания (колонка «Дата»)

Выбираем диапазон дат, в котором посмотреть обращения. Для этого кликаем по календарику:

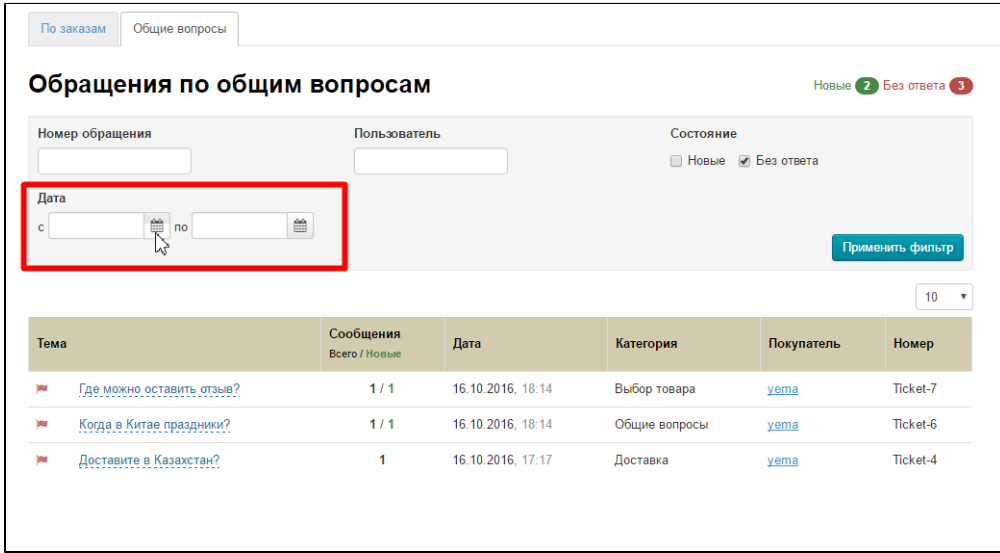

Выбираем дату и кликаем по ней, чтобы она появилась в поле:

|                 | Обращения по общим вопросам |      |    |              |          |          |                       |                |                   |                   |                                           | Новые 2 Без ответа 3 |                  |  |  |
|-----------------|-----------------------------|------|----|--------------|----------|----------|-----------------------|----------------|-------------------|-------------------|-------------------------------------------|----------------------|------------------|--|--|
| Номер обращения |                             |      |    |              |          |          |                       |                | Пользователь      |                   | Состояние<br>● Без ответа<br><b>Новые</b> |                      |                  |  |  |
|                 |                             |      |    |              |          |          |                       |                |                   |                   |                                           |                      |                  |  |  |
| Дата            |                             |      |    |              |          |          |                       |                |                   |                   |                                           |                      |                  |  |  |
| c.              |                             | ■ no |    |              |          |          | 巤                     |                |                   |                   |                                           |                      |                  |  |  |
|                 |                             | ←    |    | October 2016 |          |          | →                     |                |                   |                   |                                           |                      | Применить фильтр |  |  |
|                 |                             | Mo   | Tu | We           |          | Th Fr    | - Sa                  | Su             |                   |                   |                                           |                      | 10 <sup>1</sup>  |  |  |
|                 |                             | 26   | 27 | 28           | 29       | 30       | 1                     | $\overline{2}$ |                   |                   |                                           |                      |                  |  |  |
| Тема            |                             |      | 4  | 5            |          |          | 8                     | 9              | бщения<br>/ Новые | Дата              | Категория                                 | Покупатель           | Номер            |  |  |
| m               | Где можно                   | Jh,  | 18 | 12<br>19     | 13<br>20 | 14<br>21 | 15 <sup>1</sup><br>22 | 16<br>23       | 1/1               | 16.10.2016, 18:14 | Выбор товара                              | yema                 | Ticket-7         |  |  |
|                 |                             | 24   | 25 | 26           | 27       | 28       | 29                    | 30             | 1/1               |                   |                                           |                      | Ticket-6         |  |  |
| w               | Когда в Кит                 |      |    |              |          |          | 5                     |                |                   | 16.10.2016, 18:14 | Общие вопросы                             | yema                 |                  |  |  |

Делаем так с обоими полями:

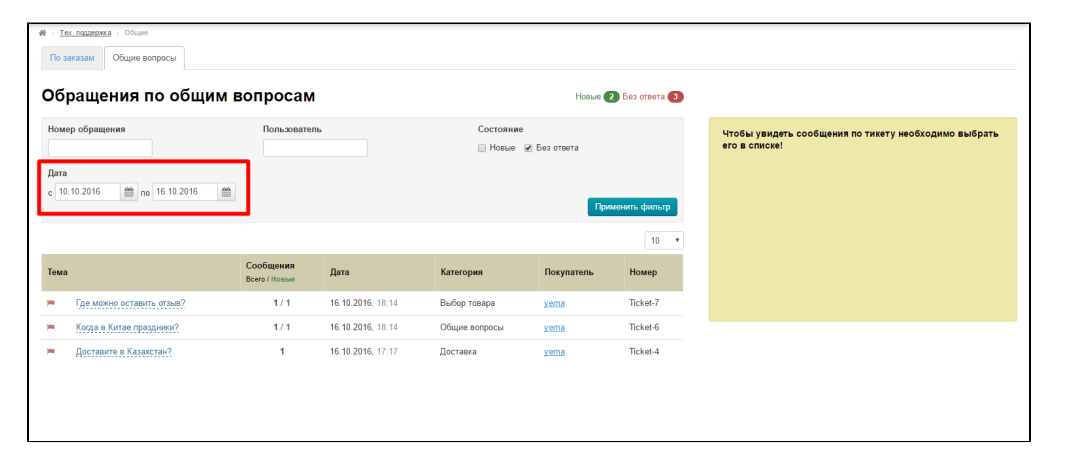

Нажимаем на кнопку «Применить фильтр»:

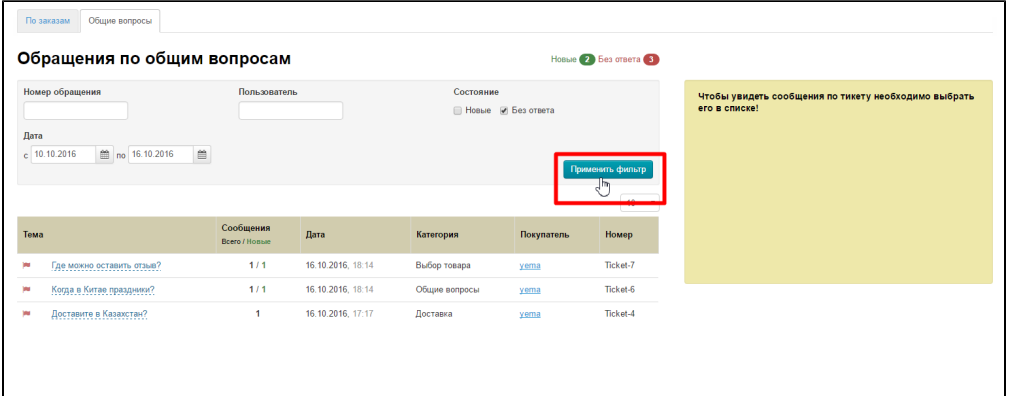

И видим результат работы фильтра:

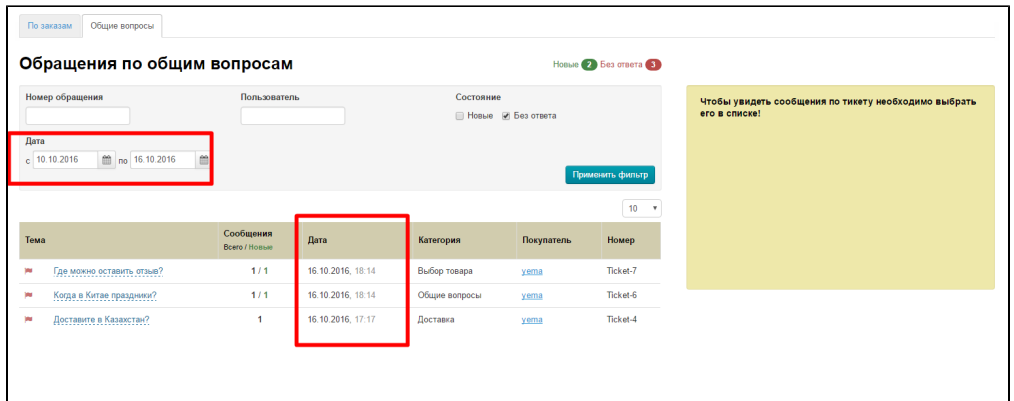

# <span id="page-7-0"></span>Прочитать

Чтобы прочитать обращение, кликаем по теме мышкой:

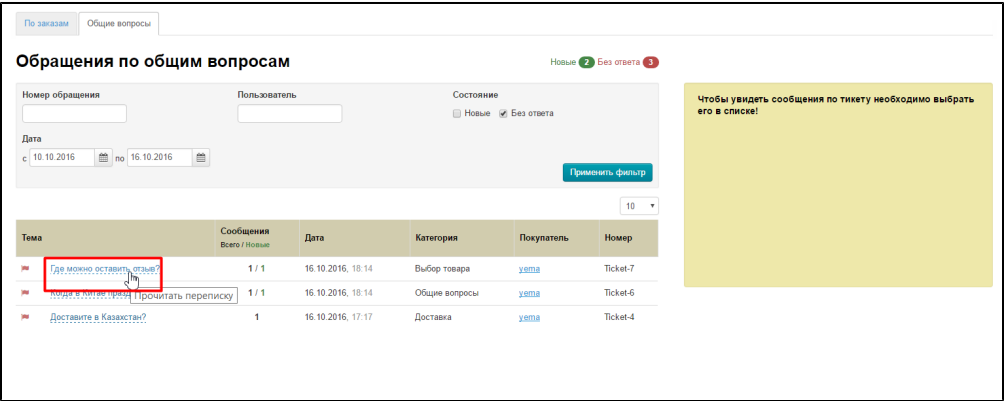

#### Выбранное сообщение откроется справа в желтом окошке:

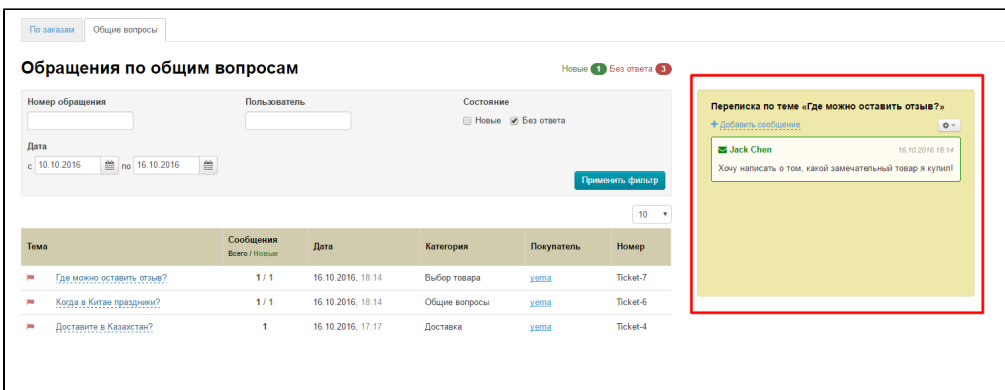

## <span id="page-7-1"></span>Ответить

Чтобы ответить нажимаем на надпись «Добавить сообщение»

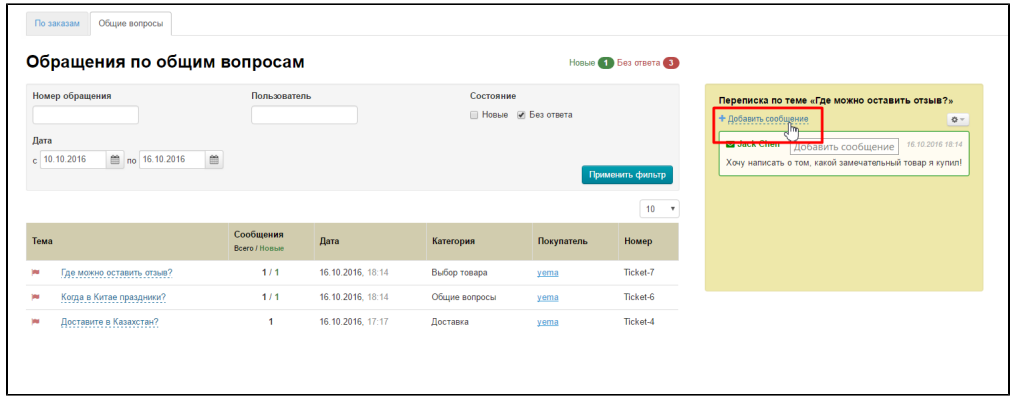

#### В открывшемся окошке пишем ответ:

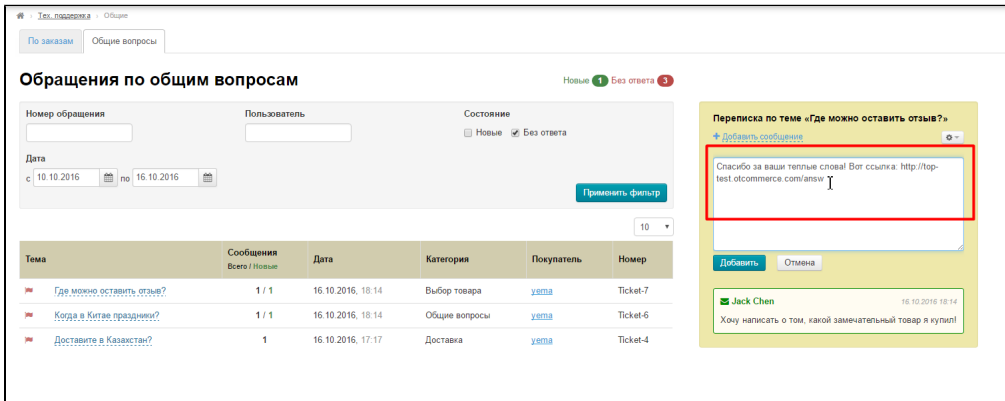

#### Нажимаем кнопку «Добавить»:

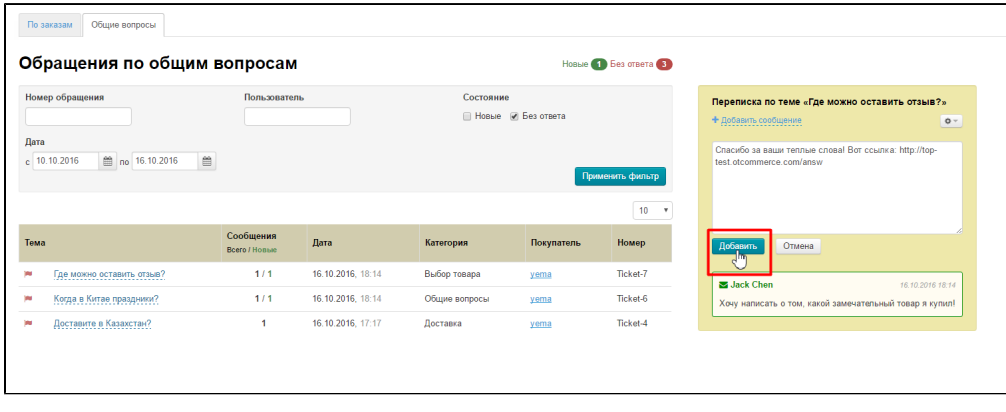

После нажатия, ответ появится в адмике и в личном кабинете покупателя:

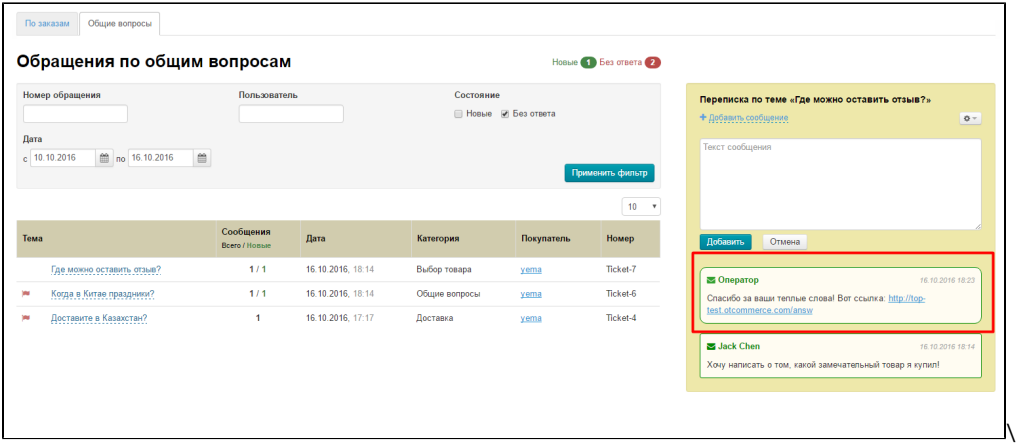

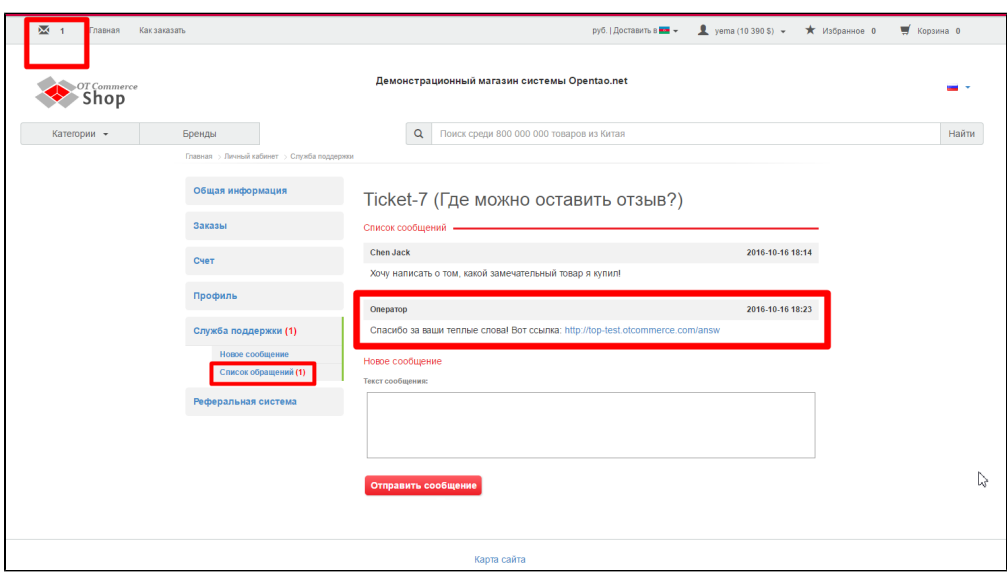

# <span id="page-9-0"></span>Закрыть переписку

Кликаем по шестеренке:

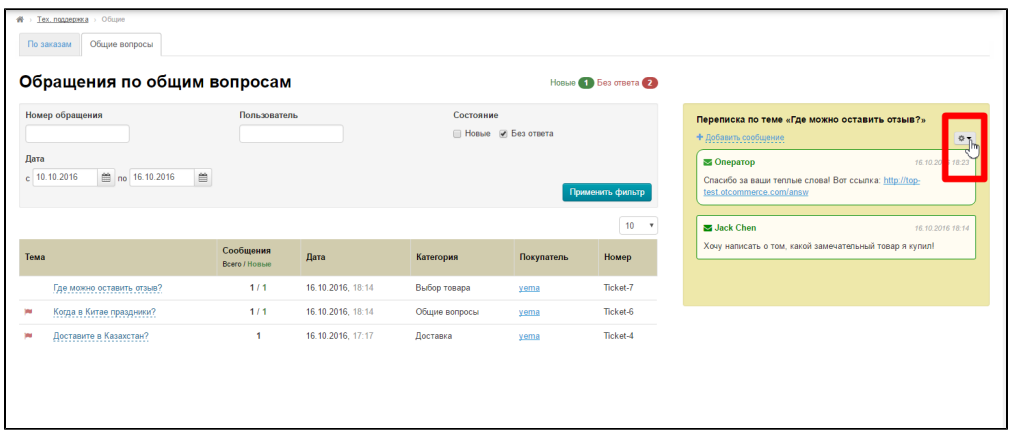

В выпадающем списке выбираем «Закрыть переписку»:

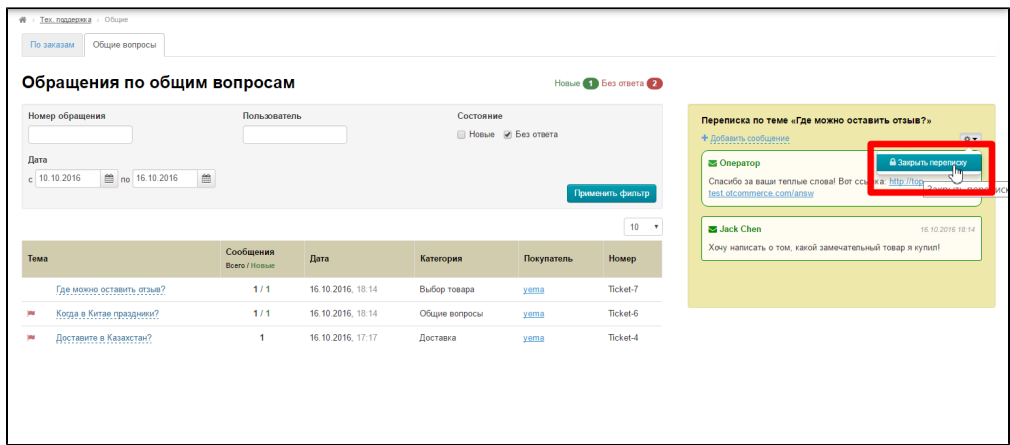

После этого возможность отправлять сообщения исчезнет и будет надпись «Данный запрос закрыт»:

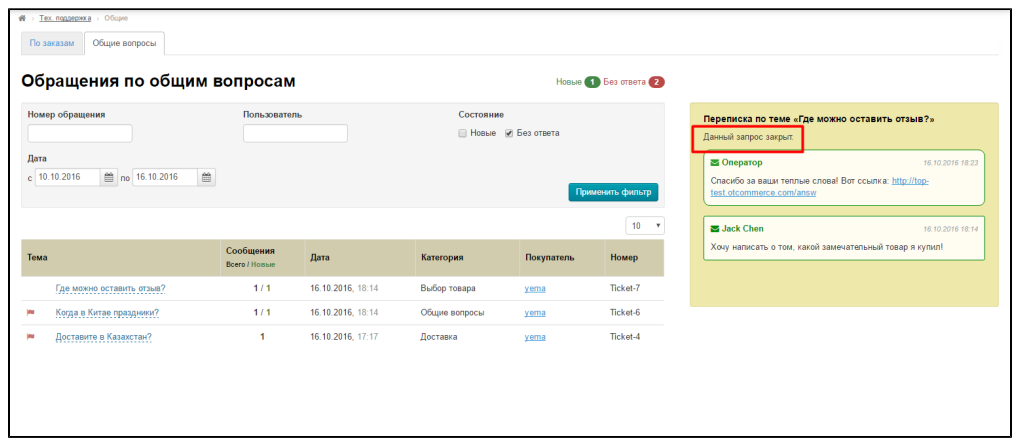

#### В списке сообщений переписка сохранится:

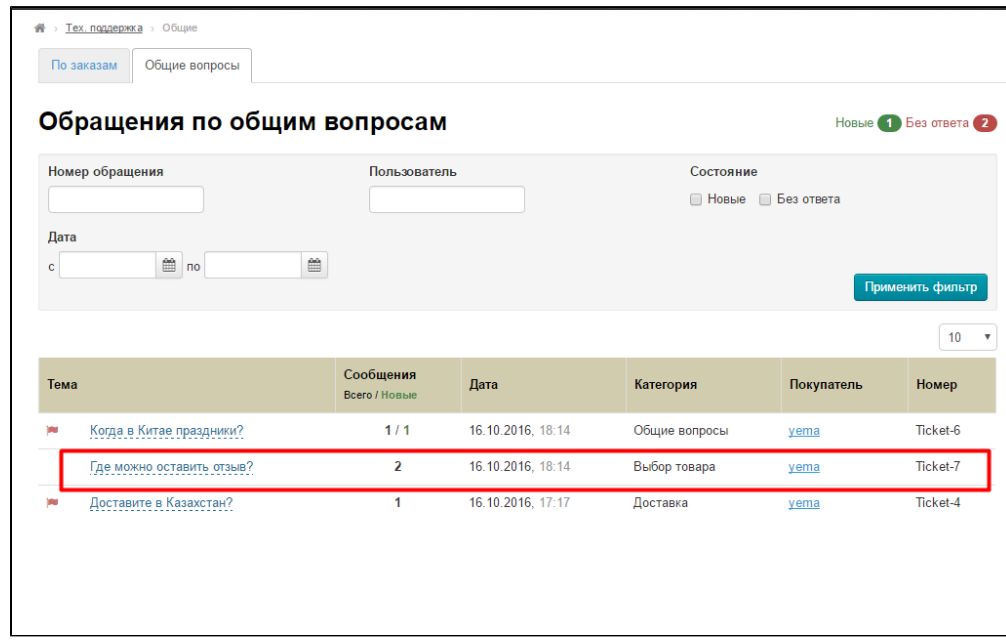